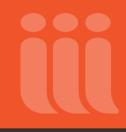

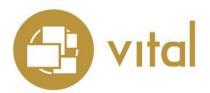

Last updated November 30, 2016

## Description

These are instructions for the installation of Vital 7.1, and for the migration to Vital 7.1 from earlier versions of Vital.

You can migrate directly to 7.1 from versions 6.2 and above, but not from earlier versions. If you wish to migrate from a version prior to 6.2, you must first migrate to 6.1, and then from 6.1 to 6.2, before migrating to 7.1.

Migration to 7.1 from versions prior to 6.2 cannot be carried out using these instructions; instead, the following migration paths and their associated instruction documents must be used:

From 5.4.X: Migrate 5.4.X to 6.1; then migrate 6.1 to 6.2; then migrate 6.2 to 7.1.

**From 5.3:** Migrate 5.3 to 5.4; then migrate 5.4 to 6.1; then migrate 6.1 to 6.2; then migrate 6.2 to 7.1.

**From 5.2.X:** Migrate 5.2.X to 5.3; then migrate 5.3 to 5.4; then migrate 5.4 to 6.1; then migrate 6.1 to 6.2; then migrate 6.2 to 7.1.

**From 3.4.X:** Migrate 3.4.X to 5.4.1; then migrate 5.4.1 to 6.1; then migrate 6.1 to 6.2; then migrate 6.2 to 7.1.

**Note:** Vital 7.1 includes Vitation citation software. Vitation is installed automatically when you install Vital, and no additional configuration is needed for you to use basic Vitation functionality. For Vitation customization instructions please see the <u>Vital user documentation</u>.

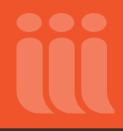

## **Important Notes**

Please request your software files from Innovative Customer Support at least one week prior to performing your upgrade. Innovative uses a strict, quality-driven procedure for software version control and distribution, and we will not be able to honor rush requests for upgrade software. Most software requests take at least three working days to process.

Please read these upgrade instructions completely before performing your upgrade, and contact Innovative Customer Support in advance of your upgrade if you have any questions.

These instructions are based on the installation of the 7.1 version of Vital, with notes on migration from previous versions. The directory structure used in the instructions and examples below is based on the default directory structure. Wherever you see **{VITAL\_7.1\_HOME}** in the instructions, if you are executing a command, replace **{VITAL\_7.1\_HOME}** with the location where you have installed Vital 7.1.

Also note that Vital requires that you have installed the following software packages, which are not included in the Vital installation and must be installed by your library's IT department:

- <u>Ghostscript</u> and <u>ImageMagick</u> (required by Vital for generation of thumbnail images).
- <u>OpenJPEG 2.0.0+</u> (required by Vital's Mirador image viewer feature). Vital looks for the **opj\_compress**, **opj\_decompress**, and **opj\_dump** executables.
- <u>Ruby 2.0.0</u> (required by Vital's Mirador image viewer feature). Ruby can be managed by <u>Ruby Version</u> <u>Manager (RVM)</u>, if you choose to use it.
- <u>Bundler</u> (required by Vital's Mirador image viewer feature).

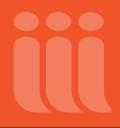

# **Table of Contents**

| Description                                                         |    |
|---------------------------------------------------------------------|----|
| Important Notes                                                     | 2  |
| Table of Contents                                                   |    |
| Preliminary Instructions                                            | 5  |
| Installation Instructions                                           | 9  |
| Edit Global Settings                                                |    |
| Edit Fedora Repository Settings                                     |    |
| MySQL                                                               |    |
| Oracle                                                              |    |
| PostgreSQL                                                          | 24 |
| Post-Installation Instructions                                      |    |
| Migrating Data, Settings and Customizations                         |    |
| A Note about Stylesheets and Indexing Rules                         |    |
| Migrating XSL Transformation Stylesheets                            |    |
| Migrating XSD Schema definitions                                    |    |
| Migrating Indexing Rules                                            |    |
| Statistics Migration                                                |    |
| Policies Migration                                                  |    |
| Objects and Datastreams Migration                                   |    |
| Vital Database Migration                                            |    |
| Batch Tool Migration                                                | 41 |
| Wiki Migration                                                      | 41 |
| Reports Migration                                                   | 42 |
| Template and Configuration Migration                                |    |
| Configuring SearchFields.vm                                         | 42 |
| Correcting the Display of the Save/E-mail Citation Form             | 42 |
| Displaying Thumbnails for TIFF and BMP Images                       |    |
| Hiding Buttons in the Internal PDF Viewer Based on User Permissions |    |

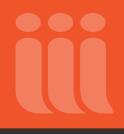

| Ensuring that Datastream-Level Permissions Override Group-Level Permissions | 44 |
|-----------------------------------------------------------------------------|----|
| Ensuring that Community and Collection Descriptions Do Not Contain Brackets | 46 |
| Adding the Qualified Dublin Core (QDC) Element to xmltypes.xml              | 46 |
| Preserving Customizations to the Help.vm Page                               | 47 |
| Preserving Customizations to the Image.vm File                              | 48 |
| Preserving Customizations to the im-convert-proxy2.sh File                  | 48 |
| Update to the Default.vm File for Thumbnail Image Handling                  | 48 |
| Merging Interface Files from Previous Versions into Vital 7.1               | 50 |
| Installing Git                                                              | 51 |
| Initial Configuration                                                       | 51 |
| Cloning the Repository                                                      | 52 |
| Structure of the Template Repository                                        | 52 |
| Upgrading Templates                                                         | 52 |
| Helpful Hints                                                               | 55 |
| Appendix A: Purging the Contents of the Vital Database                      | 56 |
| Appendix B: Troubleshooting Tesseract                                       | 57 |

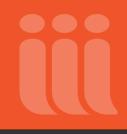

## **Preliminary Instructions**

### **Recommended workflow:**

If you are migrating from a previous version, it is best to first perform the migration on a test installation of Vital. This way you can compare functionality and customizations of both versions. Migrating your software to 7.1 from a previous version will migrate the databases directly, not create new databases and copy the data over. If migrating a test installation is not an option, be sure that you have a current backup of your Vital installation and the databases used, in case you wish to restore the previous version.

1. If you have not downloaded the Vital software already, please request and download the tar file and license from the Innovative FTP server in binary format. Please make sure you request the license from Innovative, prior to installation. This license is needed for Vital to function.

**Important MySQL Note:** We do not include MySQL within the Vital install package. If you are not already using a 5.x version of MySQL, you will need to download one.

- 2. If you would like to mount a disk, be sure to use the location **/opt/vtls** (and **NOT /opt/vtls/vital** or **/opt/vtls/vital/store**). Mount the disk before starting the Vital installation.
- 3. If you have a previous version of Vital installed that you wish to migrate, back up any content, settings or customizations you wish to retain for your new installation. Otherwise, skip to step 4.
  - a. Stop Vital with the **fedora.sh** script. Leave any associated databases running.
  - b. Check that Vital process is shut down by examining the results of

### \$ ps -ef | grep java

- c. Back up the directory where you have your current Vital installation.
- d. Make backups of any databases used by Vital or Fedora.
- e. Vital 7.1 comes with a script to assist in the migration of the Vital database, **vital.properties**, site directories, **vital.properties.site** files, statistics, reports, wiki content, and locale files. Leave your Vital 6.x or 7.x installation in its current location so the script can automatically find certain configuration files when you run the script later.

(**Reminder:** See instructions on page 1 for migrating from versions prior to Vital 6.2; the instructions for migration contained in this document do not apply to migration from versions prior to Vital 6.2.)

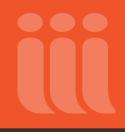

4. Copy the Vital tar file that you downloaded (in this example, **vital-7.1-r46cb3be.20161115-linux-x86\_64.tar.gz**) into this directory and then untar it.

\$ /opt/vtls/: tar -xzvf vital-7.1-r46cb3be.20161115-linux-x86\_64.tar.gz

5. Once the files are untarred, change directories into the newly created directory:

\$ /opt/vtls/: cd vital-7.1-r46cb3be.20161115-linux-x86 64

- 6. If you have downloaded a copy of MySQL that you wish to install and configure along with Vital, move it into this directory. If you already have a running installation of MySQL, this is not necessary.
- 7. If you plan to use PostgreSQL for your databases, the following will need to be added to your LD\_LIBRARY\_PATH:

/opt/vtls/pgsql/lib

(Or, whichever directory location you plan on using)

This can be done temporarily for the installation only by executing the following command:

\$ export LD LIBRARY PATH=\$LD LIBRARY PATH:/opt/vtls/pgsql/lib

- If you plan to use Oracle, the database(s) must already be created with the appropriate permissions, as detailed in the <u>Vital user documentation</u>. If you are migrating from Vital 6.x or 7.x, you can use the already existing database(s). **Note:** As of Vital 6.1, it is possible for Fedora and Vital to use the same Oracle database. See the Release Notes for details.
- 9. Consult your copy of **installation.xml** from your previous installation, if you wish to use the same passwords, ports, etc. as your previous installation.
- 10. As of Vital 7.0, Java 8 is now required to run the application. A suitable version (Java 1.8.0 update 45) is provided with Vital. You should use this Java for Vital; do not try to use Vital with a different Java package. The Vital installer will warn the user if a suitable version of the Java JDK is not present and will install one if necessary.
- 11. If you do not have a **JAVA\_HOME** variable set in your bash profile, you should also set this variable before you run the installation. It is recommended that you install Java in this location or create a symlink from your Java installation to the location below:

\$ export JAVA\_HOME=/opt/vtls/java

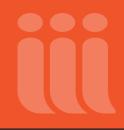

12. Vital supports the use of the third-party tool Tesseract. If you have PDF objects in your collection that are not associated with a FULLTEXT datastream, Tesseract performs optical character recognition (OCR) on the text of each PDF, and Vital uses the results to derive an OCR datastream for each PDF.

If you would like to use Tesseract, you must install it before you install Vital. See the instructions below.

If you choose NOT to install and use Tesseract, you MUST disable the OCR functionality by setting **vital.pdf.performOcr** to 'false' in the **vital.properties** configuration file. You will be reminded to perform this step as part of the **Post-Installation Instructions**.

Important: To start Vital 7.1,

- Tesseract must be installed and configured correctly. -OR-
- OCR functionality must be disabled.

To install Tesseract,

- a) Download Tesseract from this location: <u>https://github.com/tesseract-ocr</u>.
- b) Follow these directions to install Tesseract on your server: <u>https://github.com/tesseract-ocr/tesseract/blob/master/README.md</u>.

Note that the **fedora.sh** script contains the following two default variable paths:

JNA\_LIBRARY\_PATH=/opt/vtls/tesseract/lib

TESSDATA\_PREFIX=/opt/vtls/tesseract/share

You must either install Tesseract here or, if you choose to install elsewhere, create symlinks to your installation locations. To create symlinks:

ln -s TESSERACT\_INSTALL\_LOCATION /opt/vtls/tesseract/lib

ln -s TESSERACT\_TEST\_DATA\_PREFIX\_LOCATION /opt/vtls/tesseract/share

- c) To confirm that Vital can recognize your Tesseract installation, type at the command line: tesseract -v
- 13. Use the following commands to install OpenJPEG (version 2.0.0 or higher):

\$ sudo yum install openjpeg2

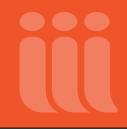

- \$ sudo yum install openjpeg2-tools
- \$ sudo yum install openjpeg2-devel
- \$ cd /usr/bin
- \$ sudo ln -s opj2\_compress opj\_compress
- \$ sudo ln -s opj2\_dump opj\_dump
- \$ sudo ln -s opj2\_decompress opj\_decompress
- 14. Install <u>Ruby 2.0.0</u>. Ruby can be downloaded by your operating system's package manager, or may already be present on the server. Note that older versions (prior to Ruby 2.0.0) that may already be installed on your server will not work with Vital. Ruby can also be managed by <u>Ruby Version Manager (RVM)</u>, if you choose to use it.
- 15. Install <u>Bundler</u>, a Ruby package manager that is used to manage Ruby dependencies (gems). Note that Ruby must be installed before you attempt to install Bundler. To install Bundler, run the following command:

\$ gem install bundler

16. Run the install program (**install.sh**) to start the installation. Follow the prompts to enter in the required information.

\$ vital-7.1-r46cb3be.20161115-linux-x86 64: ./install.sh

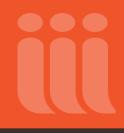

## **Installation Instructions**

Welcome to the Vital Software Installation

\_\_\_\_\_

During the course of this installation process you will be prompted for various pieces of information. Default answers are provided whenever possible. If you need to exit the installation script at any time, you may press CTRL-C.

Press <ENTER> to continue

### <HIT ENTER>

**Note:** If Tesseract is not installed in the path you will see the following error message. See the Preliminary Instructions for more information about Tesseract.

WARNING: The Tesseract OCR executable 'tesseract' was not found in the path. This is required for OCR functionality.

If Tesseract is not installed, please do so after Vital installation. If it is installed, please add 'tesseract' to the path after installation.

Press <ENTER> to continue

<HIT ENTER>

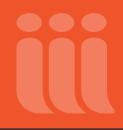

Perl Installation

-----

Please enter the path to the Perl version that will be used by the VITAL Install at the prompt below. You will then see the version message for the perl you have specified. If it is correct, press <ENTER>.

Perl path: (/usr/vtls/perl/bin/perl)?

You will either hit enter or type a different path. Please note that the most recent Perl package provided by Innovative is installed in **/usr/vtls/virtua/perl11/bin/perl**. Depending on the OS that you have, the install will output to the screen lots of background information regarding the version of Perl that you are utilizing. At the very end, it should prompt:

Is this the correct version of Perl (y)?

### <HIT ENTER>

Perl Modules

-----

We will now test your Perl version (/usr/vtls/virtua/perl11/bin/perl) for

required modules.

Press <ENTER> to continue

### <HIT ENTER>

The installer will now check for the Perl Modules required by Vital. If any of these modules do not have an OK, please exit the installer and install the modules. Then, run the installer again. If you need help installing the modules, please contact Innovative Customer Support.

\_\_\_\_\_ Testing Carp [OK] Testing Cwd [OK] Testing Exporter [OK] Testing File::Copy [OK] Testing File::Basename [OK] Testing File::Path [OK] Testing File::Temp [OK] Testing FindBin [OK] Testing Getopt::Long [OK] Testing HTTP::Request::Common [OK] Testing IO::Socket [OK] Testing LWP::UserAgent [OK] Testing MIME::Base64 [OK] Testing Net::hostent [OK] Testing Net::Ping [OK] Testing SOAP::Lite [OK] Testing Sys::Hostname [OK] Testing Text::Template [OK]

Perl Modules

Testing Time::localtime [OK] Testing Unicode::String [OK] Testing utf8 [OK] Testing XML::LibXML [OK] Testing XML::LibXSLT [OK] Testing XML::Parser [OK] Testing XML::SAX::ParserFactory [OK] Testing XML::Validator::Schema [OK] Testing XML::XPath [OK] Testing MARC [OK]

Press <ENTER> to continue

### <HIT ENTER>

The installer will now check for the presence of Ruby, Bundler, and several OpenJPEG components, all of which are required by Vital's Mirador image server. If you have not already installed these, see steps 13 through 15 of the Preliminary Instructions.

Image Server Dependencies ------Checking for Image Server dependencies... ... Found OpenJpeg components (opj\_compress, opj\_decompress, opj\_dump) ... Found ruby 2.0.0p598 ... Found Bundler version 1.11.2

Checking and installing necessary Gems... Rubygems 2.0.14 is not threadsafe, so your gems will be installed one at a time. Upgrade to Rubygems 2.1.0 or higher to enable parallel gem installation. Using jdbc-mysql 5.1.38 Using jdbc-postgres 9.4.1206 Using bundler 1.11.2 Bundle complete! 2 Gemfile dependencies, 3 gems now installed. Use 'bundle show [gemname]' to see where a bundled gem is installed.

Press <ENTER> to continue

### <HIT ENTER>

The installer will now prompt you to enter the location of Java. The installer will check this location for Java 8. If the version is correct, Vital will use the Java install you specified. If the installer finds an older version of Java, Vital will prompt you to overwrite your current Java installation with the new Java 8 included with the Vital install package. If you choose 'no' for overwriting your current Java installation, the installer will again prompt you to enter the location of Java, at which point you can enter a different location, either of an existing Java 8, or of a directory, existing or non-existing, in which you wish the installer to install Java 8. If you choose 'no' three times, the installer will exit and send you back to the command line.

Java Installation

\_\_\_\_\_

Vital requires Java 1.8.0 update 45.

Please enter the path to the Java SDK version that will be used by the Vital Install at the prompt below. You will then see the version message for the Java SDK you have specified. If it is correct, press

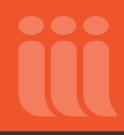

<ENTER>.

Java path: (/opt/vtls/java)?

Java path: (/opt/vtls/java)? Searching for Java... Checking Java version... Found Java 1.8.0 update 45... Vital will use Java 1.8.0 update 45 at /opt/vtls/java

Press <ENTER> to continue

### <HIT ENTER>

At this point, it will send you to the Main Menu for the Vital installation.

Innovative Vital Installer 7.1

\_\_\_\_\_

- 1. Edit Global Settings
- 2. Edit Fedora Repository Settings
- 3. Edit Database Settings
- 4. Show Summary
- 5. Install Vital
- 6. Startup Vital/Fedora

- 7. Save & Exit
- 8. Exit (without saving changes)

==>

Start with Step 1 and then work down in numerical order.

==>1

## Edit Global Settings

The Global Settings Menu gives you the default settings for your Vital installation.

Global Settings

\_\_\_\_\_

| 1. Installation ID vital                       |
|------------------------------------------------|
| 2. Install Directory /opt/vtls/vital-7.1       |
| 3. Hostname (External) host.iii.com            |
| 4. Internal IP/Hostname localhost              |
| 5. Administrative Email webmaster@host.iii.com |
| 6. vitalAdmin Password vitalAdmin              |
| 7. defaultAdmin Username defaultAdmin          |
| 8. defaultAdmin Password defaultAdmin          |
| 9. Return to the Main Menu                     |

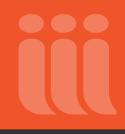

==>

Adjust the settings as needed for your server.

**Note:** If you already have an installation in **/opt/vtls/vital**, specify a new (nonexisting) directory, such as **/opt/vtls/vital-7.1**. Once you are done migrating and no longer need the old **/opt/vtls/vital** directory, you can move or delete the old install in **/opt/vtls/vital** and create a symlink called **vital**, if you wish.

Enter '9' at the prompt to return to the Main Menu.

Innovative Vital Installer 7.1

- 1. Edit Global Settings
- 2. Edit Fedora Repository Settings
- 3. Edit Database Settings
- 4. Show Summary
- 5. Install Vital
- 6. Startup Vital/Fedora
- 7. Save & Exit
- 8. Exit (without saving changes)

==> 2

### Edit Fedora Repository Settings

Configure your Fedora repository, where the following applies:

Repository Name: Label to apply to your repository

Administrative password: Password for the user fedoraAdmin. Innovative highly recommends changing this value.

**Server Port:** Port Fedora runs on; must be available on the server, and open to the outside world through your firewall. The server port should not be port 80, as Vital should not run as the root user.

Redirect Port: Redirect port for Fedora; needs only be available on the server

Shutdown Port: Shutdown port for Fedora; needs only be available on the server

PID Namespace: PID Namespace applied to objects in your repository.

**Storage Directory:** Location on your server where the objects will be stored. The location should have the most space allocated to it

Fedora Settings Menu

\_\_\_\_\_

| 1. Repository Name VITAL Repository                  |
|------------------------------------------------------|
| 2. Administrative Password (fedoraAdmin) fedoraAdmin |
| 3. Server Port 8080                                  |
| 4. Shutdown Port 8005                                |
| 5. Redirect Port                                     |
| 6. PID Namespace vital                               |
| 7. Storage Directory /opt/vtls/vital-7.1/store       |

8. Return to the Main Menu

### ==>

Adjust the settings as appropriate for your server. Choose '8' to return to the main menu.

Innovative Vital Installer 7.1

-----

- 1. Edit Global Settings
- 2. Edit Fedora Repository Settings
- 3. Edit Database Settings
- 4. Show Summary
- 5. Install Vital
- 6. Startup Vital/Fedora
- 7. Save & Exit
- 8. Exit (without saving changes)

==> 3

### Edit Database Settings

Select a Database Option

\_\_\_\_\_

1. Edit MySQL settings.

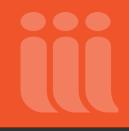

- 2. Select a different database.
- 3. Return to the Main Menu

==>

**Note:** In Vital version 4.0 and above, 2 SEPARATE databases are required. One, which Fedora uses for indexing, and one for Vital to store information about sites, users, groups, permissions, etc. You may choose for both of them to be MySQL, Oracle, or PostgreSQL. (**Note:** As of Vital 6.1, it is possible for Fedora and Vital to use the same Oracle database. See the Release Notes for details.) Select 1 if you are freshly installing a MySQL server, 2 if you are using Oracle or PostgreSQL, or an existing instance of MySQL. If you are using Oracle, the database(s) must already be created with the appropriate permissions, as detailed in the <u>Vital user documentation</u>.

**Also note:** If you have configured Vital to use handles (persistent identifiers for digital objects), changing the server port when you migrate to a new version will cause Vital to generate new handles for all objects. To avoid this, add an entry to **vital.properties vital.handle.format** that matches the port of existing handles.

**If you are migrating from 6.x or 7.x and would like to retain your pre-existing databases:** Use the same database names, user names and passwords for them so the Vital installer can use them for your 7.1 installation.

**If you wish to use an existing database for Vital, but don't want to retain the content in the tables**, for example, if you wish to drop all sites, users and groups, and start fresh, you will need to follow the instructions in **Appendix A** for purging the content of the Vital database.

If you have any questions, please contact Customer Support.

## MySQL

MySQL Software Installation

\_\_\_\_\_

- 1. Install a new MySQL instance.
- 2. Use an existing (and currently running) MySQL installation.

== >

### If you chose option 1...

MySQL Database Connection Settings (new installation)

-----

| 1.  | MySQL  | Database Host localhost                                            |
|-----|--------|--------------------------------------------------------------------|
| 2.  | MySQL  | Fedora Database Name fedora33                                      |
| 3.  | MySQL  | Vital Database Name vital5                                         |
| 4.  | MySQL  | Username mysqlAdmin                                                |
| 5.  | MySQL  | Password mysqlAdmin                                                |
| 6.  | MySQL  | Port                                                               |
| 7.  | MySQL  | Root Password ChangeMe                                             |
| 8.  | MySQL  | Dialect org.hibernate.dialect.MySQL5Dialect                        |
| 9.  | MySQL  | Installation Directory /opt/vtls                                   |
| 10. | MySQL  | Distribution mysql-standard-5.5.22-linux-x86_64-icc-glibc23.tar.gz |
| 11. | Return | n To Database Menu                                                 |

Adjust the settings to how you want your databases configured. Please note that MySQL Database names for Fedora and Vital cannot contain a hyphen. Also, be sure to verify that the MySQL distribution in option 10 matches the name of the file that you placed in the installation directory prior to running **install.sh**.

Choose '11' to return to the Database Menu.

If you chose option 2...

MySQL Database Connection Settings (existing installation)

| 1.  | MySQL  | Database Host localhost             |
|-----|--------|-------------------------------------|
| 2.  | MySQL  | Fedora Database Name fedora33       |
| 3.  | MySQL  | Vital Database Name vital5          |
| 4.  | MySQL  | Username mysqlAdmin                 |
| 5.  | MySQL  | Password mysqlAdmin                 |
| 6.  | MySQL  | Port                                |
| 7.  | MySQL  | Root Password ChangeMe              |
| 8.  | MySQL  | Dialect                             |
| 9.  | MySQL  | Data Directory                      |
| 10. | MySQL  | 'bin' Directory /opt/vtls/mysql/bin |
| 11. | MySQL  | Socket                              |
| 12. | Returr | n To Database Menu                  |

Adjust settings to match your existing MySQL installation. The MySQL installation that you are running MUST be version 5.0.27 or above. Vital 5.4 and above support MySQL 5.5. If you have any questions, please contact Innovative Customer Support.

Choose '12' to return to the Database Menu.

Select a Database Option

\_\_\_\_\_

- 1. Edit MySQL settings.
- 2. Select a different database.
- 3. Return to the Main Menu

Choose '3' to return to the Main Menu.

### Oracle

If you are using Oracle, the database(s) must already be created, with a user that has the permissions specified in the <u>Vital user documentation</u>. **Note:** As of Vital 6.1, it is possible for Fedora and Vital to use the same Oracle database; see the Release Notes for details. If you have any questions, please contact Innovative Customer Support.

Specify whether you want to generate Vital database tables (for a new installation) or use an existing Vital database (for a migration):

Oracle Software Installation

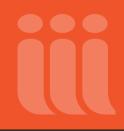

-----

- 1. Generate Vital database tables. (for new Vital installations)
- 2. Use an existing Vital database. (for Vital migrations)

The value you select above is used to determine how the Oracle Generate Vital Database Tables setting is configured (number 4 on the list below). Note that selecting option 1 ("Generate Vital database tables") does not eliminate the need to create the databases and tables before starting the installation. However, it does eliminate the need to run **oracle-schema.sql** after installing Vital, which was necessary in previous versions.

| 1. Oracle Database Host localhost                    |
|------------------------------------------------------|
| 2. Oracle Fedora Database Name (e.g. sid) fedora33   |
| 3. Oracle Vital Database Name (e.g. sid) vital5      |
| 4. Oracle Generate Vital Database Tablesyes          |
| 5. Oracle DialectOrg.hibernate.dialect.OracleDialect |
| 6. Oracle Username for Fedora fedoraAdmin            |
| 7. Oracle Password for Fedora fedoraAdmin            |
| 8. Oracle Username for Vital vitalAdmin              |
| 9. Oracle Password for Vital vitalAdmin              |
| 10. Oracle Port 1521                                 |
| 11. Return To Database Menu                          |

== >

Please edit the settings to match your Oracle databases EXACTLY. If the settings do not match, then your repository will not install correctly.

Choose '11' to return to the Database Menu.

Select a Database Option

\_\_\_\_\_

- 1. Edit Oracle settings.
- 2. Select a different database.
- 3. Return to the Main Menu

==>

Choose '3' to return to the Main Menu.

## PostgreSQL

Select a Database Option

-----

- 1. Edit MySQL settings.
- 2. Select a different database.
- 3. Return to the Main Menu

Choose '2' to select PostgreSQL.

PostgreSQL Software Installation

\_\_\_\_\_

1. Install new PostgreSQL and create databases.

2. Use existing PostgreSQL installation with existing databases.

==>

If you wish to install PostgresSQL in a new location, OR if you wish to create new databases in an existing PostgreSQL installation, choose '1.' If you wish to use an existing PostgresSQL database, choose '2.'

Note: PostgreSQL now installs into /opt/vtls/pgsql instead of /opt/vtls/vital/pgsql as it did in the past.

PostgreSQL Database Connection Settings (new installation)

\_\_\_\_\_

| 1. | PostgreSQL | Database Host localhost       |
|----|------------|-------------------------------|
| 2. | PostgreSQL | Fedora Database Name fedora33 |
| 3. | PostgreSQL | Vital Database Name vital5    |
| 4. | PostgreSQL | Username dbadmin              |
| 5. | PostgreSQL | Password dbadmin              |
| 6. | PostgreSQL | Port                          |

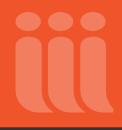

| 7.  | PostgreSQL Root Password ChangeMe |
|-----|-----------------------------------|
| 8.  | PostgreSQL Installation Directory |
| 9.  | PostgreSQL Distributiongz         |
| 10. | Return To Database Menu           |

==>

Enter in configuration information as desired, and change the default passwords. Select '10' to return to the main menu.

If you selected an existing installation of PostgreSQL...

 $\label{eq:postgreSQL} \mbox{ Database Connection Settings (existing installation)}$ 

-----

| 1. | PostgreSQL  | Database Host localhost       |
|----|-------------|-------------------------------|
| 2. | PostgreSQL  | Fedora Database Name fedora33 |
| 3. | PostgreSQL  | Vital Database Name vital5    |
| 4. | PostgreSQL  | Username dbadmin              |
| 5. | PostgreSQL  | Password dbadmin              |
| 6. | PostgreSQL  | Port 5432                     |
| 7. | PostgreSQL  | Root Password ChangeMe        |
| 8. | Return To I | Database Menu                 |

Enter in configuration information as desired, and change the default passwords. Select '8' to return to the main menu.

Innovative Vital Installer 7.1

-----

- 1. Edit Global Settings
- 2. Edit Fedora Repository Settings
- 3. Edit Database Settings
- 4. Show Summary
- 5. Install Vital
- 6. Startup Vital/Fedora
- 7. Save & Exit
- 8. Exit (without saving changes)

==>

Choose '4' to show the summary of your configuration. Verify that these are correct:

| Installation Configuration Summary |       |
|------------------------------------|-------|
|                                    |       |
| Global Settings                    |       |
|                                    |       |
| Installation ID                    | vital |

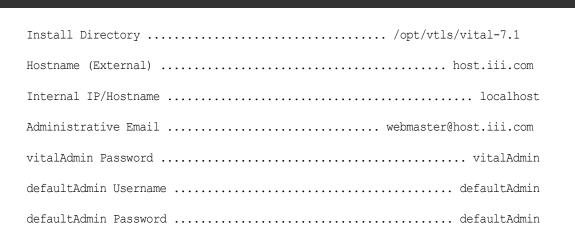

### Fedora Settings Menu

\_\_\_\_\_

| Repository Name Vital Repository                  |
|---------------------------------------------------|
| Administrative Password (fedoraAdmin) fedoraAdmin |
| Server Port                                       |
| Shutdown Port                                     |
| Redirect Port                                     |
| PID Namespace vital                               |
| Storage Directory                                 |

MySQL Database Connection Settings (existing installation)

-----

| MySQL | Database Host localhost       |
|-------|-------------------------------|
| MySQL | Fedora Database Name fedora33 |
| MySQL | VITAL Database Name vital5    |
| MySQL | Username mysqlAdmin           |
| MySQL | Password mysqlAdmin           |

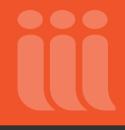

| MySQL Port                                        |
|---------------------------------------------------|
| MySQL Root Password ChangeMe                      |
| MySQL Dialect org.hibernate.dialect.MySQL5Dialect |
| MySQL Data Directory                              |
| MySQL 'bin' Directory /opt/vtls/mysql/bin         |
| MySQL Socket                                      |

Hit <ENTER> to return to Main Menu ...

### <HIT ENTER>

Innovative Vital Installer 7.1

-----

- 1. Edit Global Settings
- 2. Edit Fedora Repository Settings
- 3. Edit Database Settings
- 4. Show Summary
- 5. Install Vital
- 6. Startup Vital/Fedora
- 7. Save & Exit
- 8. Exit (without saving changes)

==>

Choose '5' to Install Vital. There will be output to the screen as each module of Vital is installed.

Installation Complete! Hit <ENTER> to return to the Main Menu

### <HIT ENTER>

Innovative Vital Installer 7.1

\_\_\_\_\_

- 1. Edit Global Settings
- 2. Edit Fedora Repository Settings
- 3. Edit Database Settings
- 4. Show Summary
- 5. Install Vital
- 6. Startup Vital/Fedora
- 7. Save & Exit
- 8. Exit (without saving changes)

==>

**Important: Only choose '6' to start Vital and Fedora if you are not migrating any data**. If you are migrating data, do not start Vital until after you have copied over objects and datastreams, rebuilt the Fedora database, and run the migration script. See the sections "Objects and Datastreams Migration" and "Vital Database Migration" below.

**Note for MySQL users:** If you have not installed the **mysql-connector** file from Step 2 of the Post-Installation Instructions you should choose 7 and complete this step before starting the databases.

Choose '7' to Save and Exit.

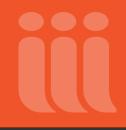

Saving current configuration settings as 'vital-config-20160608200426.xml'. Press <ENTER> to save settings and exit...

<HIT ENTER>

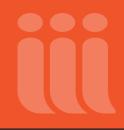

## **Post-Installation Instructions**

**Note:** As of version 7.0, Vital comes with apache-tomcat-7.0.69 as an update to the previously used apache-tomcat-7.0.61. Please keep this in mind when navigating to files in the **\$VITAL\_1.0\_HOME/applications/fedora/server/apache-tomcat-7.0.69** path.

1. Apply your Vital license to this installation. Innovative will have provided you with a file entitled **vital.license**. You may reuse your previous license if it is for the same hostname. Otherwise, request a new license from Innovative. This needs to be placed in the **{VITAL\_7.1\_HOME}/config/license** directory.

\$ /: cd {VITAL\_7.1\_HOME}/config/license \$ {VITAL\_7.1\_HOME}/config/license: ftp ftp.vtls.com ftp> cd /pub/customers/DIRECTORY\_NAME ftp> get vital.license ftp> bye

If using MySQL as the Fedora/Vital database, download a copy of the MySQL/J Connector (version 5.1.7) from a suitable download site (if not already present). It is important NOT to download and use a newer version, as newer versions will not work properly with Vital's migration tool. Once downloaded, it should be placed in the following directory:

### {VITAL\_HOME}/applications/fedora/server/apache-tomcat-7.0.69/webapps/ROOT/WEB-INF/lib

The file should be named **mysql-connector-java-5.1.7.jar** and may be available for download from the following site (or similar JAR repository):

### https://downloads.skysql.com/files/mysql-connector-java-5.1

If there is already another version of a MySQL/J Connector present in the directory specified above, it should be temporarily moved to a different directory outside of the Vital directory structure for the duration of the migration. After migration is complete, the 5.1.7 version may be replaced with the version present before migration if desired. It would be wise to reserve the 5.1.7 version in another location in case it is needed for future migrations.

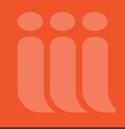

- 3. In your user profile add a variable for **\$VITAL\_HOME** and set it to **/opt/vtls/vital**. You should make a symlink from your installation to this location each time you upgrade.
- 4. Please refer to the section entitled "Migrating Data, Settings and Customizations" to bring contents of a 6.x or 7.x installation into this new 7.1 installation.

**Important:** If you are migrating data, do not start Vital until after you have copied over objects and datastreams, rebuilt the Fedora database, and run the migration script. See the sections "Objects and Datastreams Migration" and "Vital Database Migration" below.

5. If you chose not to install and use Tesseract when following the Preliminary Instructions, you MUST disable the OCR functionality by setting **vital.pdf.performOcr** to 'false' in the **vital.properties** configuration file.

Important: To start Vital 7.1,

- Tesseract must be installed and configured correctly. -OR-
- OCR functionality must be disabled.
- 6. Start Vital, or restart if Vital is already running.
  - \$ {VITAL\_7.1\_HOME}/config/license/: cd {VITAL\_7.1\_HOME}/bin
  - \$ {VITAL\_7.1\_HOME}/bin/: ./stop
  - \$ {VITAL 7.1 HOME}/bin/: ./start

Note that to start the image server at the same time as Vital, Vital must be started from the **bin** directory. If Vital is instead started from **applications/fedora**, the image server must be started separately, using the command

./cantaloupe.sh start

in the VITAL/image-server directory. The command

./cantaloupe.sh status

can be used to check whether or not the image server is running.

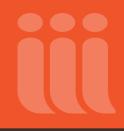

Also note that to use the image server, port 8182 must be available on your server, and must be open to the outside world through your firewall.

(Port 8182 is the default, preconfigured port for the image server. You can choose to use a different port number, but if you do so, you must update both the **vital.imageServer.baseUrl** setting in the **vital.properties** file and the **http.port** setting in the **cantaloupe.properties** file to reflect the new port number. The new port must also be available on your server and open to the outside world.)

7. Verify Vital is running correctly. Open a web browser, and go to the Vital Access Portal. The port you will use for access is the server port (Fedora runs on this port).

http://hostname:port/vital/access/manager/Index

You will not see your objects immediately, but they will appear when they are automatically committed to Vital's index.

- 8. Please refer to the "Cleaning Files from the Server" section in the <u>Vital user documentation</u> for instructions on how to run the scripts to remove temp files on your server.
- 9. For Vital 7.1 you will use VALET 1.3. Please refer to the VALET documentation for installing and configuring VALET.
- 10. If you have configured Vital to use handles (persistent identifiers for digital objects), you should review the handles settings in the **vital.properties** and **vital.properties.site** files after migrating to a new version. Note that if you have changed the server port during the migration, you must either:
  - Update the port number in the vital.handle.format setting found in the vital.properties.site configuration file (if using handles for the first time and migrated data contains no handles).
     -OR-
  - Add a new entry to **vital.handle.format** that matches the port of existing handles (if migrated data already contains handles).

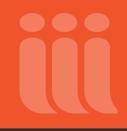

## **Migrating Data, Settings and Customizations**

For migrating customizations, it is best to compare the old files with the new and move or update individual snippets. Always remember to back up the original files included with your new Vital installation before making changes and read the **README.txt** file located in your **/migration/docs** directory for additional instructions.

## A Note about Stylesheets and Indexing Rules

If you have customized XSLT stylesheets, or have modified indexing rules, you MUST migrate them before migrating and indexing objects and datastreams.

## Migrating XSL Transformation Stylesheets

If you have customized stylesheets that define metadata transformation, these must be in place before migrating and indexing objects and datastreams. Copy the applicable stylesheets into **{VITAL\_7.1\_HOME}/config/stylesheets**.

## Migrating XSD Schema definitions

Copy the applicable schema definition files into **{VITAL\_7.1\_HOME}/config/stylesheets**.

## Migrating Indexing Rules

If you have customized indexing rules through the administrative interface or **indexing.xml**, these rules should be in place before indexing Vital. There are changes to **indexing.xml** in Vital from version to version, and it is preferable to use the file provided in the most recent version, and make piece-by-piece changes,

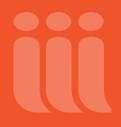

following the format already defined in the file. Innovative can migrate the **indexing.xml** file for customers if requested.

## **Statistics Migration**

In 7.1, statistics are migrated by the migration script.

### **Policies Migration**

In Vital 7.1, policies are not migrated by the migration script. If you have customized any policies, you will need to repeat the customizations in the 7.1 versions. Do not overwrite the 7.1 versions with earlier versions.

## **Objects and Datastreams Migration**

The following steps will migrate your objects and datastreams.

1. Ensure Fedora is stopped and the databases are running.

2. Copy the contents of your previous installation's objects and datastreams directories into {VITAL\_7.1\_HOME}/store/objects and {VITAL\_7.1\_HOME}/store/datastreams.

3. You now need to rebuild the database used by Fedora. Please note, the database MUST be rebuilt prior to the Resource Index. Fedora must be shut down. This script tries to automatically shut down Fedora, and if you see an error saying "Connection refused," it just means that Fedora is already shut down.

```
Ü
```

```
$ {VITAL 7.1 HOME}/store/: cd {VITAL 7.1 HOME}/applications/fedora
$ {VITAL 7.1 HOME}/applications/fedora/: ./fedora.sh rebuild
Fedora Rebuild Utility
WARNING: Live rebuilds are not currently supported.
Make sure your server is stopped before continuing.
Server directory is /opt/vtls/vital-7.1/applications/fedora/server
_____
Getting rebuilder... null
What do you want to do?
1) Rebuild the Resource Index.
2) Rebuild SQL database.
3) Rebuild the FeSL policy cache
4) Exit
Enter (1-4) --> 2
Rebuild SQL database.
No options to set. Start rebuilding?
1) Yes
2) No, exit.
Enter (1-2) --> 1
It will now rebuild the SQL Database, then place you back at the command prompt.
```

4. You will now rebuild Fedora's Resource Index. Step 3 MUST be completed prior to rebuilding the Resource Index.

\$ {VITAL\_7.1\_HOME}/applications/fedora/: ./fedora.sh rebuild Fedora Rebuild Utility WARNING: Live rebuilds are not currently supported. Make sure your server is stopped before continuing. Server directory is /opt/vtls/vital-7.1/applications/fedora/server \_\_\_\_\_ Getting rebuilder... null What do you want to do? 1) Rebuild the Resource Index. 2) Rebuild SQL database. 3) Rebuild the FeSL policy cache 4) Exit Enter (1-4) --> 1 Rebuild the Resource Index. No options to set. Start rebuilding? 1) Yes 2) No, exit. Enter (1-2) --> 1

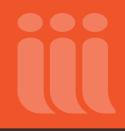

Fedora will now rebuild the Resource Index. There will be output to the screen as it completes. Once finished, it will exit the program and place you at the command prompt.

5. Change to the server directory and remove the 'status' file.

**Important:** If you are migrating data, do not start Vital until after you have run the migration script. See the section "Vital Database Migration" below.

## Vital Database Migration

Innovative has provided a script to assist in the migration of the Vital database, **vital.properties**, site directories, **vital.properties.site** files, statistics, reports, wiki content, and locale files. To run the migration script:

\${VITAL 7.1 HOME}/migration/: ./migrateVITAL.sh migrate {location of Vital 6.x or 7.x}

Be sure **NOT** to include a trailing '/' character after the directory name.

Correct: /opt/vtls/vital70

Incorrect: /opt/vtls/vital70/

This script will produce output such as:

Copying over stats Copying over reports Migrating wiki content.... Migrating Sites and vital.properties.... Migrating locale files....

Determining appropriate database migration procedure ...

Baseline set to 1.1

Database migrated!

or

Copying over stats Copying over reports Migrating wiki content.... Migrating Sites and vital.properties.... Migrating locale files.... Determining appropriate database migration procedure... Baseline set to 1.0 Database migrated!

depending upon which version you are migrating from.

This script will do the following:

- 1. Migrate vital.properties from 6.x or 7.x into this Vital (7.1).
- 2. Copy over all Sites directories in 6.x or 7.x into this Vital (7.1).
- 3. Merge over all changes in your vital.configuration directory into this Vital (7.1).

4. Copy over statistics, wiki, and report index data from 6.x or 7.x.

5. Merge all locale files in your Vital 6.x or 7.x to this Vital (7.1). All new tags added to locale files in 7.1 will be appended to the bottom of the locale file.

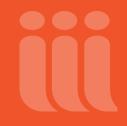

6. Migrate the database that this Vital (7.1) is configured for.

After the script has finished running, start Vital. The software will begin indexing automatically.

\${VITAL\_7.1\_HOME}/bin/: ./start

Note that to start the image server at the same time as Vital, Vital must be started from the bin directory. If Vital is instead started from applications/fedora, the image server must be started separately, using the command

./cantaloupe.sh start

in the VITAL/image-server directory. The command

./cantaloupe.sh status

can be used to check whether or not the image server is running.

#### **Batch Tool Migration**

You may copy over your load configurations from your previous installation, but be mindful of configuration differences in your new installation.

#### Wiki Migration

In 7.1, wiki content is migrated by the migration script.

### **Reports Migration**

In 7.1, reports are migrated by the migration script.

### Template and Configuration Migration

Some template and configuration file changes new in this version may have been overwritten when the migration script copied templates from your old to your new Vital. To correct this, you may either: 1) Edit individual files as described below, or 2) Use Git (see the section "Merging Interface Files from Previous Versions"). We strongly recommend that you use Git when migrating to a new version.

## Configuring SearchFields.vm

Beginning with version 7.0, Vital can perform keyword searches for creator or subject in Advanced Search.

To enable, add the following to **\${VITAL\_HOME}/config/interface/\*/SearchFields.vm** after the last <option>:

```
<option value="${field_tool.in($METADATA_CLASS).CREATOR_TEXT_FIELD}">
$m_locale.DCCreatorKeyword</option>
<option value="${field_tool.in($METADATA_CLASS).SUBJECT_TEXT_FIELD}">
$m locale.DCSubjectKeyword</option>
```

### Correcting the Display of the Save/E-mail Citation Form

Beginning with version 7.0.SP1, Vital displays the Save/E-mail Citation form (on the Item Display page) only if the object is Active.

To apply this bug fix, in **\${VITAL\_HOME}/config/interface/\*/Objects/Default.vm**, replace:

#parse("WEB-INF/actions/manager/RepositoryAction\_ObjectCitation.vm")

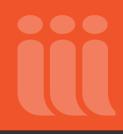

#### With the following:

```
#if($a_object.state.startsWith("A"))
```

```
#parse("WEB-INF/actions/manager/RepositoryAction ObjectCitation.vm")
```

#end

#### Displaying Thumbnails for TIFF and BMP Images

To display TIFF and BMP thumbnail images on the Datastream Details page, apply the following fix to the **Image2.vm** file:

#### In \${VITAL\_HOME}/config/interface/\*/Datastreams/Image2.vm, replace:

```
<img id="photoSwipeImage" class="content_display"
src="$m_link.changePage("/services/Thumbnail").changeTarget($a_object_pid).chang
eTarget($a_datastream_id).changeParameters().changeParameter("width",
"500").changeParameter("height", "")" alt="$m_locale.Thumbnail"/>
```

#### With the following:

```
<img id="photoSwipeImage" class="content_display"
src="$m_link.changePage("/services/Thumbnail").changeTarget($a_object_pid).chang
eTarget($a_datastream_id).changeParameters().changeParameter("width", "500")"
alt="$m_locale.Thumbnail"/>
```

#### Hiding Buttons in the Internal PDF Viewer Based on User Permissions

To make sure that the Download and Print buttons are hidden in Vitals's internal PDF viewer when the user does not have the Download\_Datastream group permission, you must make the following change in the **ViewInlinePdf.vm** file.

In \${VITAL\_HOME}/config/interface/\*/Datastreams/ViewInlinePdf.vm, before </head> add:

```
<script type="text/javascript"
src="//ajax.googleapis.com/ajax/libs/jquery/1.9.1/jquery.min.js">
</script>
<script>
   if (!window.jQuery) {
          document.write('<script type="text/javascript"</pre>
          src="$safeAssets/scripts/META-INF/resources/w
          bjars/jquery/1.9.1/jquery.min.js"><\/script>');
   }
</script>
#set($hideDownloadPrint=$!{dsp download} != "true")
<script>
   $(function() {
         var hideDownloadPrint = "$hideDownloadPrint";
          if (hideDownloadPrint === "true") {
                $('#download').hide();
                $('#print').hide();
          }
   })
</script>
```

### Ensuring that Datastream-Level Permissions Override Group-Level Permissions

In order for datastream-level permissions to take precedence over group-level permissions on datastream pages, you must the following updates to your template files described below.

#### In \${VITAL\_HOME}/config/interface/\*/Datastreams/Image2.vm,

replace occurrences of:

```
#if($dsp_download == "true" && $p_Open_Datastreams == "true")
```

with:

```
#if($dsp download == "true" && $dsp openDS == "true")
```

In the following templates located in \${VITAL\_HOME}/config/interface/\*/Datastreams,

Default.vm DjVu.vm DocumentNavigator.vm Image2.vm InlinePdf.vm MultiResolutionImage.vm PlainText.vm Video.vm XML.vm

in the "Download Options" section, replace:

```
#if($dsp_download == "true" || $p_Open_Datastreams == "true" || $dsp_openDS
== "true")
```

with:

```
#if($dsp_download == "true" || $dsp_openDS == "true")
```

and replace:

```
#if($p_Open_Datastreams == "true" || $dsp_openDS == "true")
```

with:

#if(\$dsp\_openDS == "true")

# Vital 7.1 Installation and Migration Instructions

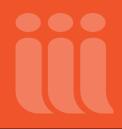

and replace:

```
#if($dsp_download == "true" && ($p_Open_Datastreams == "true" || $dsp_openDS
== "true"))
```

with:

```
#if($dsp_download == "true" && $dsp_openDS == "true")
```

### Ensuring that Community and Collection Descriptions Do Not Contain Brackets

To ensure that Community and Collection descriptions are not displayed within unwanted brackets on the Community Search and Permissions page and the Collection Search and Permissions page, you must update the **Community.vm** and the **Collection.vm** files as described below.

#### In \${VITAL\_HOME}/config/interface/\*/Objects/Community.vm and in \${VITAL\_HOME}/config/interface/\*/Objects/Collection.vm, replace:

#if(\$IndexedMetadata.get("tm\_description"))
\$IndexedMetadata.get("tm\_description")

#### with:

```
#if($IndexedMetadata.get("tm_description"))
```

```
$IndexedMetadata.get("tm_description").get(0)
```

### Adding the Qualified Dublin Core (QDC) Element to xmltypes.xml

If you plan to make use of qualified Dublin Core (QDC), and are migrating from a version prior to 6.3 SP2, add the following element to the **\${VITAL\_HOME}/config/xmltypes.xml** file:

```
<type rootElementName="metadata">
<localStylesheet>qdc.xsl</localStylesheet>
```

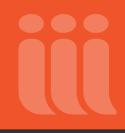

<localSchema>qdc.xsd</localSchema>

</type>

Preserving Customizations to the Help.vm Page

In version 6.3 SP2, the informational text contained in the Help page was changed to better describe the search behavior.

If you have previously customized the text on the **Help.vm** page, and are migrating from a version prior to 6.3 SP2, consider updating the informational text in the appropriate sections of the **\${VITAL\_HOME}/config/interface/\*/Help.vm** file with the following code:

```
<fieldset class="developer">
  <legend>Hints: </legend>
     You can use the Boolean operators AND, OR, and NOT when
        searching for multiple terms. (Note that Boolean operators must
        be typed in all capital letters.) 
        If you type more than one search term without specifying a
        Boolean operator, the system assumes there is an OR between the
        terms and will find objects that have at least one of your terms
        in indexed fields.
        You can search using a phrase, which must be in quotation
        marks, for example, "road warriors."
        You can use wildcards in your search. A question mark (?)
        represents a single wildcard character, and an asterisk (*)
        represents one or more wildcard characters.
        Search results are displayed in order of relevance on the
        List of Titles page. Search results are weighted more heavily if
        your search term matches a term found in an object's Title or
        Creator field.
     </fieldset>
<strong>To see the titles only of ALL the objects in the repository
sorted alphabetically,</strong>
```

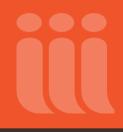

```
Click the Browse links in the menu bar. You can choose to
browse by other indexes such as creator, subject, and
collections.
```

### Preserving Customizations to the Image.vm File

Beginning with version 6.3 SP2, a new image viewer has been added for JPG and PNG images, which will be operational out-of-the-box. A new template, **\${VITAL\_HOME}/config/interface/\*/Datastreams/Image2.vm**, now contains this code. The existing **Image.vm** file will be carried over into the new installation but will be *ignored* by default.

If any **\${VITAL\_HOME}/config/interface/\*/Datastreams/Image.vm** files have been previously customized, the two files in the new installation should be manually compared. Any previous customizations deemed necessary to be carried forward should be made in the **Image2.vm** file.

#### Preserving Customizations to the im-convert-proxy2.sh File

Beginning with version 6.3 SP2, the **\${VITAL\_HOME}/config/watermark/im-convert-proxy.sh** script has changed. The new version is found in **\${VITAL\_HOME}/config/watermark/im-convert-proxy2.sh**.

If this file has been previously customized, the two files in the new installation should be manually compared. Any previous customizations deemed necessary to be carried forward should be made in the **im-convert-proxy2.sh** file.

### Update to the Default.vm File for Thumbnail Image Handling

Due to changes in thumbnail handling beginning with version 6.3 SP2, the "Thumbnail Image" section of the **\${VITAL\_HOME}/config/interface/\*/Objects/Default.vm** file should be replaced with the following code:

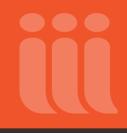

```
*********
<div>
#if($p View Thumbnail=="true")
 #if($a thumbnailable == "true")
   #if($a thumbnails.size() > 0)
     ## object has Thumbnail datastreams
    #foreach($tn in $a thumbnails)
      #foreach($altId in $tn.altIds)
        #if(!$thumbnailDatastreamAltId &&
$altId.startsWith("info:vital/thumbnail/preferred"))
          #set($thumbnailDatastreamAltId = $altId)
        #end
      #end
     #end
    #if ($thumbnailDatastreamAltId && ($thumbnailDatastreamAltId !=
""))
      #set ($thumbnailDatastreamAltIdSplit =
$thumbnailDatastreamAltId.split("#"))
      #if ($thumbnailDatastreamAltIdSplit.size() > 1)
        #set ($sourceDSID = $thumbnailDatastreamAltIdSplit.get(1))
      #end
     #end
    #if ($sourceDSID)
      <div class="thumbnail item">
```

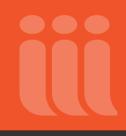

```
<a href="$m link.changeTarget($sourceDSID)"><img
class="thumbnail" src="$m link.changePage(
"/services/Thumbnail").changeTarget($RepositoryObject.pid).changeParamete
rs().changeParameter(
            "width", "200")" alt="$m_locale.Thumbnail"/></a>
        </div>
      #end
    #else
      ## object does not have Thumbnail datastreams
      #if
($m properties.getProperty("vital.icon.administration") == "true")
      <div class="thumbnail item">
        <img class="thumbnail"
src="$m link.changePage("/services/Thumbnail").changeTarget($RepositoryOb
ject.pid).changeParameter("width", "200")" alt="$m locale.Thumbnail"/>
      </div>
      #end
    #end
  #end
#end
```

### Merging Interface Files from Previous Versions into Vital 7.1

**Notes:** We strongly recommend that you follow the instructions in this section if you are migrating from an earlier version of Vital. If you do not, you will need to manually update the **Default.vm** file and other configuration files to accommodate new or modified Vital functionality. See the section "Template and

# Vital 7.1 Installation and Migration Instructions

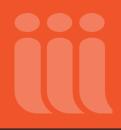

Configuration Migration" for instructions on manually updating these files. Contact Innovative Customer Support for more information.

If you choose to edit individual template and configuration files as described in the section "Template and Configuration Migration," you do not need to follow the instructions in this section.

We suggest that you use Git, a version control system, to merge your customized interface files from previous versions with those of Vital 7.1. We have provided the capability to merge templates from earlier versions of Vital to version 7.1. If you wish to do this, please request a Git username and password from Innovative Customer Support.

### **Installing Git**

The easiest way to get the latest version of <u>Git</u> is to build and install from source. Alternatively you could use the system package installer, such as 'yum' or 'apt-get'.

1. Download Git from <a href="http://git-scm.com/">http://git-scm.com/</a> and unpack.

**Note:** You must have a curl-devel package and an expat-devel package installed to perform the 'make' command in step 2.

- 2. Global installation of Git. First run as any user:
  - \$ make prefix=/usr NO\_OPENSSL=YesPlease all

3. OpenSSL is used by git-imap-send to use IMAP over SSL (optional). If OpenSSL on your server is not compatible with your version of Git, then run as root user:

\$ make prefix=/usr NO\_OPENSSL=YesPlease install

## Initial Configuration

At minimum you should define a few global properties for Git. The following tells Git who you are, this is the name that will appear in the commit logs. This will configure the user properties for your Unix user, such as dbadmin, vtls or vital.

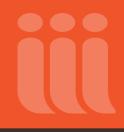

\$ git config --global user.name "FirstName LastName" \$ git config --global user.email "user@example.com" \$ git config --global color.ui "auto"

## **Cloning the Repository**

Cloning the repository is similar to "checking out" the repository in Subversion.

\$ git clone http://<user name>@tonto.vtls.com:7000/git-repos/vital-templates.git

Where <user name> is the user name provided by Innovative. You will be prompted for a password. This will create a directory wherever you run this command.

## Structure of the Template Repository

There are three directories located in the root directory of the vital-templates repository. These directories correspond to the equivalent directory in a new installation of Vital.

- assets {VITAL\_7.1\_HOME}/applications/fedora/server/apache-tomcat-7.0.69/webapps/ROOT/assets
- **styles** {VITAL\_7.1\_HOME}/applications/fedora/server/apache-tomcat-7.0.69/webapps/ROOT/styles
- **WEB-INF** {VITAL\_7.1\_HOME}/applications/fedora/server/apache-tomcat-7.0.69/webapps/ROOT/WEB-INF (only the actions and includes directories).

### **Upgrading Templates**

This method of upgrading templates only allows for one interface/style to be upgraded at a time. The following steps should be repeated for each interface/style being upgraded. Also, unless otherwise stated, the following commands should be executed within the root directory of the working copy of the template repository.

The first thing to do is to create a branch based on the version of the templates that correspond the version of Vital that you are migrating from.

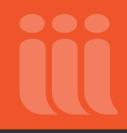

For example if you are migrating from Vital 6.3 SP2:

```
$ git checkout -b My_Templates VITAL-6.3.SP2
```

"My\_Templates" is an arbitrary name. You can use any string for the branch name. However, if upgrading multiple interfaces the branch names should be unique.

The next step is to copy over all of the customized templates to the correct location. In the following example, **\$\{OLD\_VITAL\}** represents the installation location of the old version of Vital, and **\$\{INTERFACE\}** and **\$\{STYLE\}** refer to the interface and style that is being migrated.

\$ cp -rf \${OLD\_VITAL}/config/interface/\${INTERFACE}/\* WEB-INF/configuration/interface/Default \$ cp -rf \${OLD\_VITAL}/applications/fedora/server/apache-tomcat-7.0.69/webapps/ROOT/assets/\* assets \$ cp -rf \${OLD\_VITAL}/applications/fedora/server/apache-tomcat-7.0.69/webapps/ROOT/styles/\${STYLE}/\* styles/Default \$ cp -rf \${OLD\_VITAL}/applications/fedora/server/apache-tomcat-7.0.69/webapps/ROOT/WEB-INF/includes/\* WEB-INF/includes \$ cp -rf \${OLD\_VITAL}/applications/fedora/server/apache-tomcat-7.0.69/webapps/ROOT/WEB-INF/includes/\* WEB-INF/includes

**Note:** The commands listed above may need to be modified, depending on the old version of Vital from which you are copying templates. Version 7.1 uses apache-tomcat-7.0.69 (as shown above), but some earlier versions of Vital used apache-tomcat-7.0.61, jakarta-tomcat-7.0.26, or jakarta-tomcat-5.0.28. Before copying templates from your old Vital installation, verify that the paths in these commands are correct.

Once the templates have been upgraded to the customized templates, we recommend committing these changes to the local Git repository. This will allow you to revert back to this point if something should go wrong later on in the process. The first line tells Git to prepare all modified files for commit. The second line is the actual commit.

```
$ git add .
$ git commit -m "Committing VITAL-7.1 Customized Templates."
```

The next step will be to merge the custom templates with the templates for the version you are migrating to.

```
$ git merge --no-commit VITAL-7.1
```

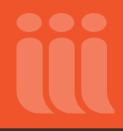

In most cases the merge will not be completely cleanly. Git will be unable to successfully merge some files, which will be indicated when running the above command. To see the files which were not merged successfully, run:

```
$ git diff --name-only --diff-filter=U
```

If there are any conflicts, they will need be resolved before continuing. To resolve a conflict open the conflicted file in a text editor. The part of the file in conflict will look something like this:

```
...
<<<<< HEAD
Hello world
______
Goodbye
>>>>>> VITAL-7.1
...
```

The text between "<<<<< HEAD" and "=======" represents the contents of the customized template and the part between "======" and ">>>>>> VITAL-7.1" represents the contents of the Vital 7.1 template. In some cases you may want to keep what is in both versions, others you may only want to keep one, and others some combination of the two. If you are unsure of what content to keep it is probably best to take the most recent template's content. It may also be beneficial to keep the unwanted text in comments within the merged file. Using the above example (for this case we will assume it is a **.vm** file), let's say the file should contain "Hello world" and not "Goodbye". We would resolve the conflict in the following way, making sure to remove the lines inserted by the merge.

```
...
Hello world
## VITAL 7.1 Content
#*
GoodBye
*#
....
```

Notice that we kept the Vital 7.1 template content as a comment in case we may actually need it later on. It is important to remember that content of the new template may be need to fix issues with previous versions or to add functionality for new features.

After resolving conflicts the file must be marked for Git to commit it.

\$ git add path/to/File

Once all merge conflicts have been resolved, it would be a good idea to make another commit for upgraded templates.

```
$ git commit -m "Upgraded templates to Vital 7.1."
```

Now that the templates have been upgraded and committed (saved) to the local repository we can copy them to the new Vital installation. **\$\{NEW\_VITAL\}** is the installation directory of the new Vital installation. **\$\{STYLE\}** and **\$\{INTERFACE\}** are the same as above.

```
$ cp -rf ./assets/* ${NEW_VITAL}/applications/fedora/server/apache-tomcat-
7.0.69/webapps/ROOT/assets
$ cp -rf ./WEB-INF/configuration/interface/Default/*
${NEW_VITAL}/config/interface/${INTERFACE}
$ cp -rf ./styles/Default/* ${NEW_VITAL}/applications/fedora/server/apache-tomcat-
7.0.69/webapps/ROOT/styles/${STYLE}
$ cp -rf ./WEB-INF/includes/* ${NEW_VITAL}/applications/fedora/server/apache-tomcat-
7.0.69/webapps/ROOT/WEB-INF/includes
$ cp -rf ./WEB-INF/actions/* ${NEW_VITAL}/applications/fedora/server/apache-tomcat-
7.0.69/webapps/ROOT/WEB-INF/includes
```

Depending on how the templates were merged, they may require a little testing to find and fix any issues. This "Upgrading Templates" section may be repeated for each interface that needs migrating.

## Helpful Hints

There may be times when you are not happy with the changes that you made and wish to reset your working copy to a specific point. To do this use the reset command:

```
$ git reset --hard <commit>
```

To see the available commit points to reset to run:

\$ git log

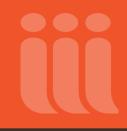

## Appendix A: Purging the Contents of the Vital Database

Follow the instructions below if you wish to purge the Vital database of all content related to sites, users, and groups, and recreate the tables with a properly-constructed yet empty Vital database.

Note that we recommend that you back up all of your existing content before proceeding.

- 1. Edit the applications/flyway-4.0/conf/flyway.conf file to comment out the flyway.cleanDisabled line:
  - # Whether to disabled clean. (default: false)

# This is especially useful for production environments where running clean can be quite a career limiting move.

# flyway.cleanDisabled=true

# The version to tag an existing schema with when executing baseline.
(default: 1)

2. Clear all database tables by running the following command:

applications/flyway-4.0/flyway clean

3. Recreate the database tables by running the following command:

applications/flyway-4.0/flyway migrate

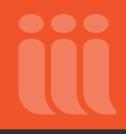

## **Appendix B: Troubleshooting Tesseract**

If you have chosen to use the third-party tool Tesseract, it must be installed and configured correctly in order for you to start Vital successfully. Configuration instructions are provided in step 12 of the section "Preliminary Instructions."

In most cases, if Vital detects a problem with your Tesseract configuration at start-up, the software will display an error message and provide detailed instructions for correcting your Tesseract configuration settings. If this occurs, follow the instructions given and then re-start Vital.

In some rare situations, Vital may start briefly and then stop, logging error messages such as "Tesseract couldn't load any languages" or "missing libraries" to the **catalina.out** log file. If this occurs, follow these steps to troubleshoot your Tesseract configuration and then re-start Vital:

1. Verify that the eng. \\* files are present in /opt/vtls/tesseract/share/tessdata.

#### Example:

dbadmin;/opt/vtls/tesseract/share: tree tessdata

| tessdata         |
|------------------|
| configs          |
| ambigs.train     |
| api_config       |
| bigram           |
| box.train        |
| box.train.stderr |
| digits           |
| hocr             |
| inter            |
| kannada          |
| linebox          |
| l logfile        |
| makebox          |
| pdf              |
| quiet            |
| rebox            |
| strokewidth      |
| unlv             |
| eng.cube.bigrams |
| eng.cube.fold    |
| eng.cube.lm      |
| eng.cube.nn      |
|                  |

# Vital 7.1 Installation and Migration Instructions

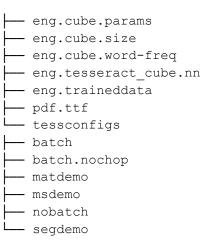

2. If issues persist, verify that the shared libraries are linked properly (assuming the Tesseract executable is in **/usr/bin**):

#### ldd /usr/bin/tesseract

```
linux-vdso.so.1 => (0x00007ffdda706000)
libtesseract.so.3 => /lib64/libtesseract.so.3 (0x00007f3dac4e8000)
librt.so.1 => /lib64/librt.so.1 (0x00007f3dac2e0000)
liblept.so.4 => /lib64/liblept.so.4 (0x00007f3dabea5000)
libpthread.so.0 => /lib64/libpthread.so.0 (0x00007f3dabc89000)
libstdc++.so.6 => /lib64/libstdc++.so.6 (0x00007f3dab981000)
libm.so.6 => /lib64/libm.so.6 (0x00007f3dab67e000)
libgcc s.so.1 => /lib64/libgcc s.so.1 (0x00007f3dab468000)
libc.so.6 => /lib64/libc.so.6 (0x00007f3dab0a7000)
/lib64/ld-linux-x86-64.so.2 (0x00007f3daccaa000)
libz.so.1 => /lib64/libz.so.1 (0x00007f3daae90000)
libpng15.so.15 => /lib64/libpng15.so.15 (0x00007f3daac65000)
libjpeg.so.62 => /lib64/libjpeg.so.62 (0x00007f3daaa10000)
libgif.so.4 => /lib64/libgif.so.4 (0x00007f3daa805000)
libtiff.so.5 => /lib64/libtiff.so.5 (0x00007f3daa592000)
libwebp.so.4 => /lib64/libwebp.so.4 (0x00007f3daa342000)
libSM.so.6 => /lib64/libSM.so.6 (0x00007f3daa139000)
libICE.so.6 => /lib64/libICE.so.6 (0x00007f3da9f1d000)
libX11.so.6 => /lib64/libX11.so.6 (0x00007f3da9bdf000)
libjbig.so.2.0 => /lib64/libjbig.so.2.0 (0x00007f3da99d2000)
libuuid.so.1 => /lib64/libuuid.so.1 (0x00007f3da97cd000)
libxcb.so.1 => /lib64/libxcb.so.1 (0x00007f3da95ab000)
libdl.so.2 => /lib64/libdl.so.2 (0x00007f3da93a6000)
libXau.so.6 => /lib64/libXau.so.6 (0x00007f3da91a2000)
```

If there are omissions in the listed dependencies, that could cause problems.

For more information: Web: www.iii.com

Email: info@iii.com

Call: 800.878.6600

facebook.com/innovativeinterfaces

twitter.com/iii\_Innovative

©Innovative Interfaces, Inc. 5850 Shellmound Way-Emeryville, CA 94608

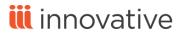